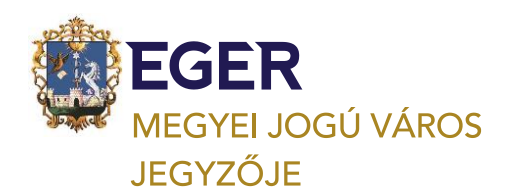

3300 EGER, DOBÓ TÉR 2, TEL: +36 36 523 700 FAX: +36 36 523 721, ADO@PH.EGER.HU, ADO.EGER.HU

## **Hogyan tudom elektronikusan befizetni a 2022. szeptember 15-ig esedékes helyi adómat az Elektronikus Önkormányzati Portálon?**

Segítve az önkéntes adófizetést Eger Megyei Jogú Város Önkormányzati Adóhatósága a magánszemélyek, az egyéni vállalkozók és vállalkozások részére elkészítette és postázta az "Adószámla Fizetési Értesítőket". Hozzávetőlegesen, több mint 22 ezer db számlalevél került kiküldésre. Azon Ügyfelünk/Adózó kapott lakcímére "Fizetési Értesítést"*,* akinek 1.000 Ft-ot meghaladó helyi adófizetési kötelezettsége van, illetve lesz 2022. szeptember 15-ig Eger Megyei Jogú Város Önkormányzati Adóhatósága felé. Ez lehet akár ki nem egyenlített már esedékes adótartozás, vagy 2022. szeptember 15-ig fizetendő helyi adó/tételes adó/iparűzési adóelőleg is.

Magánszemélyek részére elsősorban postai úton, egyéni vállalkozóknak és vállalkozásoknak pedig az elektronikus tárhelyekre postázta a leveleket az önkormányzati adóhatóság, így **kérjük, figyeljék postáikat, mind a postaládákban, mind az elektronikus tárhelyeken.** 

**Az adófizetés teljesíthető csekkes befizetéssel, banki utalással, valamint bankkártyás fizetéssel is.** A mellékelten postázott csekk QR kóddal ellátott, így alkalmas az otthonról történő bankkártyás fizetésre. Az adószámla-egyenleg az adószámlák nevét és számát is tartalmazza.

**Az aktuális adószámláját minden ügyfélkapuval rendelkező magánszemély/egyéni vállalkozó/vállalkozás megtekintheti az Elektronikus Önkormányzati Portálon** [https://ohp-](https://ohp-20.asp.lgov.hu/nyitolap)[20.asp.lgov.hu/nyitolap](https://ohp-20.asp.lgov.hu/nyitolap) **és ott is indíthat bankkártyával adófizetést.**

Önkormányzati adóhatóságunk teljes egészében biztosítja Önöknek adóügyekben az elektronikus ügyintézést, így otthonról minden ügy indítható és intézhető. **Az Elektronikus Önkormányzati Portál (Portál) az ügyfeleink számára biztosítja elektronikus ügyintézési szolgáltatásokat**. Személyes megjelenés, postai sorban állás nélkül küldhetik be kérelmeiket, bevallásaikat, adatbejelentéseiket, **ellenőrizhetik adószámla kivonatukat,** feldolgozott bevallásaikat megtekinthetik és **ingyenesen fizethetnek bankkártyával helyi adókat az önkormányzatunknál.**

Az E-önkormányzati portál működésének és használatának tájékoztatókat [ITT](https://ohp-20.asp.lgov.hu/tajekoztato) találja, ezen belül a részletes leírást az **elektronikus fizetésről itt találhatja meg:** [Klikk.](https://ohp-20.asp.lgov.hu/gyik_adok_dijak_illetek) Belépésre itt nyílik lehetőség: <https://ohp-20.asp.lgov.hu/nyitolap>

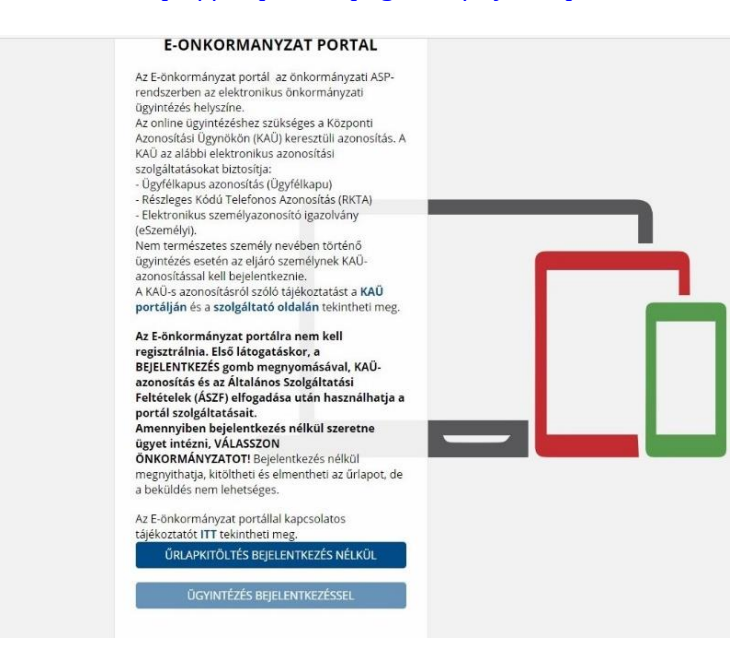

**1**

#### **A szolgáltatás használatának feltételei:**

Rendelkeznie kell KAÜ-regisztrációval (ügyfélkapuval), hogy be tudjon lépni a portálra, valamint igénybe vehesse a beküldéssel kapcsolatos elektronikus szolgáltatásokat.

# **Lépjen be a portálra. Ehhez a nyitó oldalon kattintson az ÜGYINDÍTÁS BEJELENTKEZÉSSEL gombra, majd végezze el a KAÜ-azonosítást.**

**2**

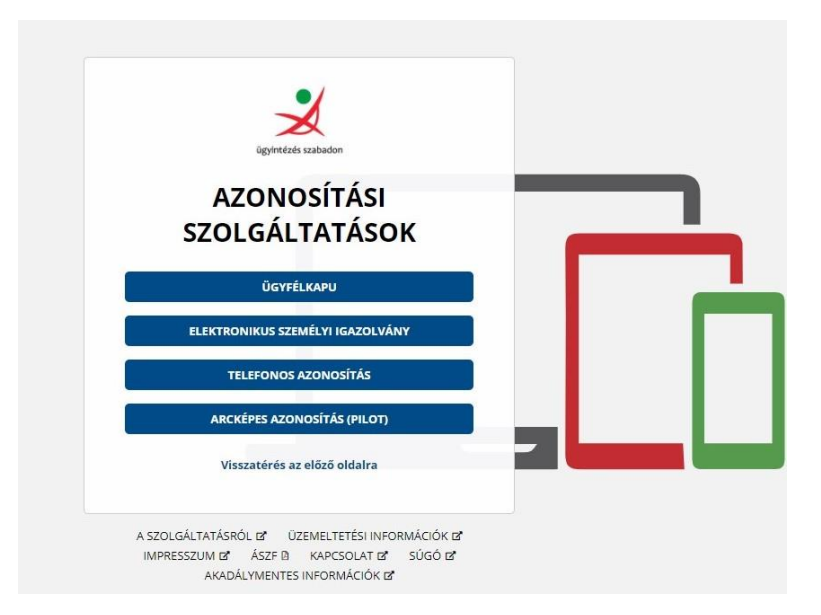

Amennyiben fizetés előtt szeretné megtekinteni aktuális adóegyenlegét, azt az ADÓEGYENLEG LEKÉRDEZÉS menüpontnál tudja megtenni. Itt PDF-formátumban el is tudja azt menteni. Javasoljuk ebben az esetben a "RÉSZLETES" lekérdezés használatát.

**Adófizetési kötelezettségeinek lekérdezéséhez kattintson az ADÓK, DÍJAK ILLETÉKEK BEFIZETÉSE- menüpontra**. A szolgáltatás használatával adóügyeiben, elektronikus ügyintézési csatornán keresztül, VPOS-megoldással – *internetes bankkártyás fizetés lehetőséggel* - fizethet.

**Az E-önkormányzat portál bal oldali menüsorában található ADÓK, DÍJAK, ILLETÉKEK BEFIZETÉSE menüpontnál tudja az elektronikus fizetést elvégezni.** Egy tranzakcióval akár több tételt is be tud fizetni.

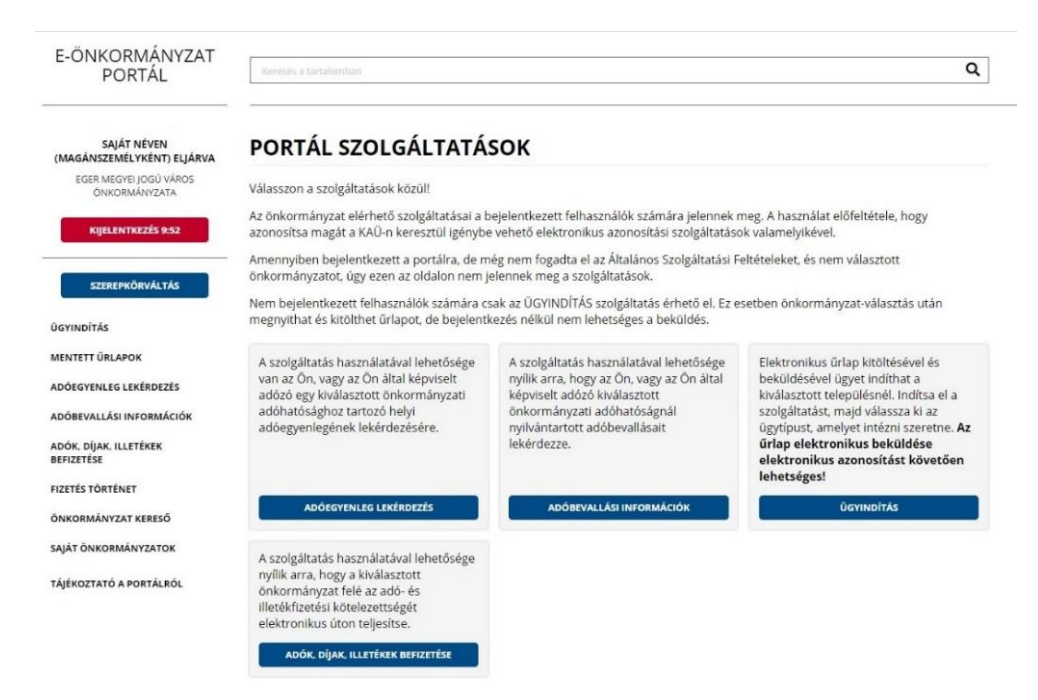

## **Nyomja meg a BEFIZETÉSEK LEKÉRDEZÉSE gombot.**

Megjelenik az adó- és illetékfizetésre váró tételek listája. Itt találja az "Esedékes" befizetéseket is. Az adózó számláján található fizetési kötelezettségek, azok fizetési határidők szerint minősítve, összegezve kerülnek megjelenítésre.

**3**

Példa:

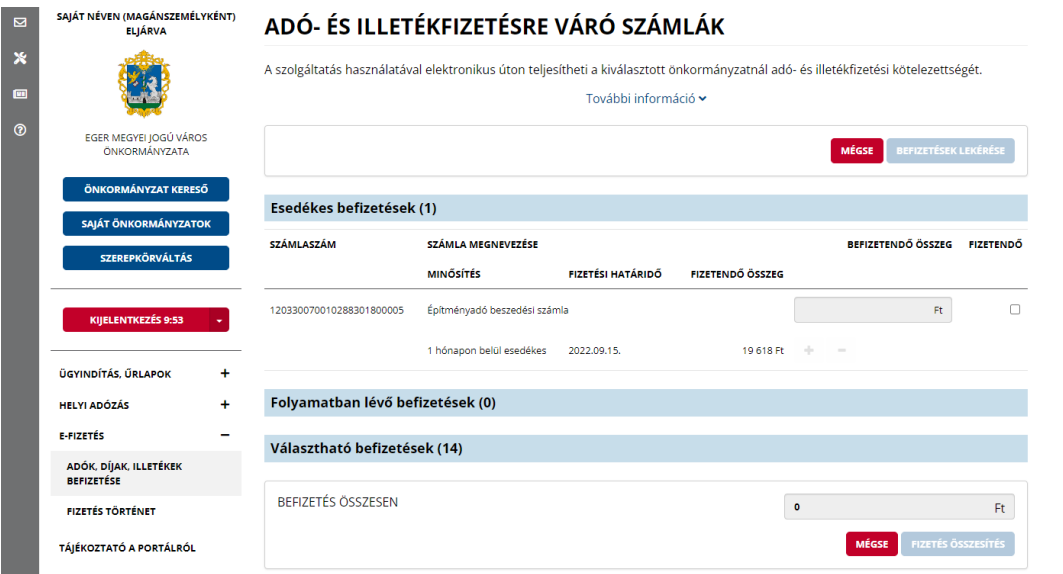

A számlákon csak a 100 Ft-ot elérő egyenleg kerül kimutatásra.

**A "Fizetendő" oszlopban található jelölőnégyzet segítségével válassza ki egyesével, vagy akár egyszerre mind a fizetendő tételeket**.

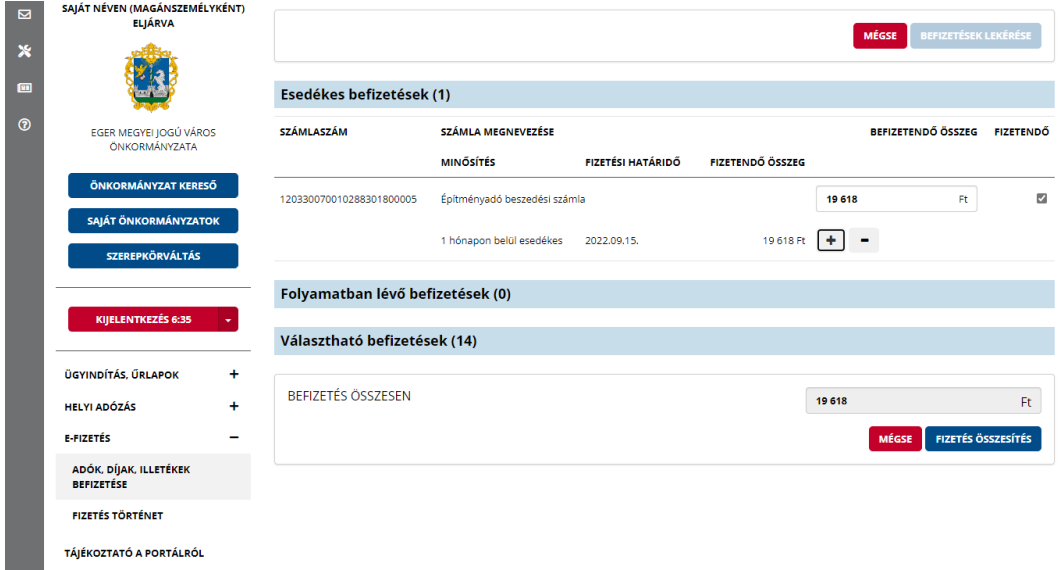

**Miután bejelölt egy, vagy több tételt**, akkor a felületen aktívvá válnak az adott adószámlá(k)hoz tartozó "Befizetendő összeg" adatmező(k). Adószámlánként átírhatja (növelheti, csökkentheti) a fizetendő összegeket (a legkisebb befizethető összeg 100 forint).

A "Befizetendő összeg" mező(k)be írja be azt az összeget, amit szeretne befizetni.

- **Amennyiben megnyomja a "+" gombot, a teljes fizetendő összeg beíródik.**
- Amennyiben megnyomja a "-" gombot, a teljes összeg törlődik.

Az oldal alján, a "BEFIZETÉS ÖSSZESEN" mezőnél elvégzi a rendszer a tételek összesítését.

## Amennyiben helyesnek tartja az összeget, nyomja meg a "FIZETÉS ÖSSZESÍTÉS" gombot.

Megjelenik a "FIZETÉSI TÉTEL ÖSSZEGZŐ FELÜLET", ahol összefoglalóan látja, mely számára, mekkora összeget szeretne befizetni. Itt még visszatérhet az előző oldalra a "Vissza" gombbal.

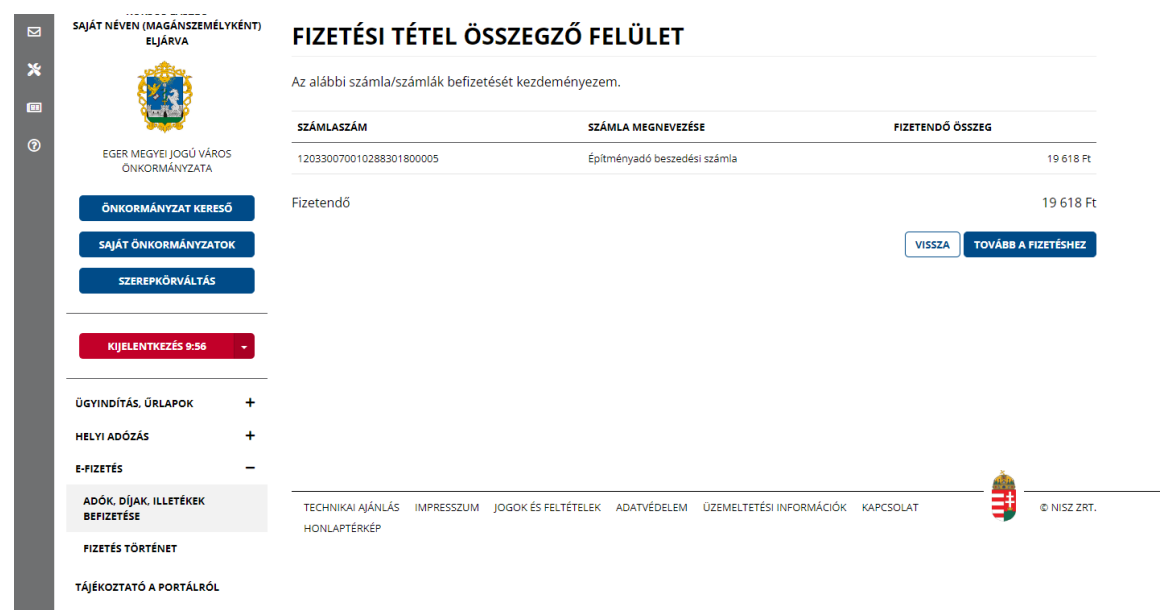

**4**

**Amennyiben a fizetési tételek megfelelőek, nyomja meg a TOVÁBB A FIZETÉSHEZ gombot.**

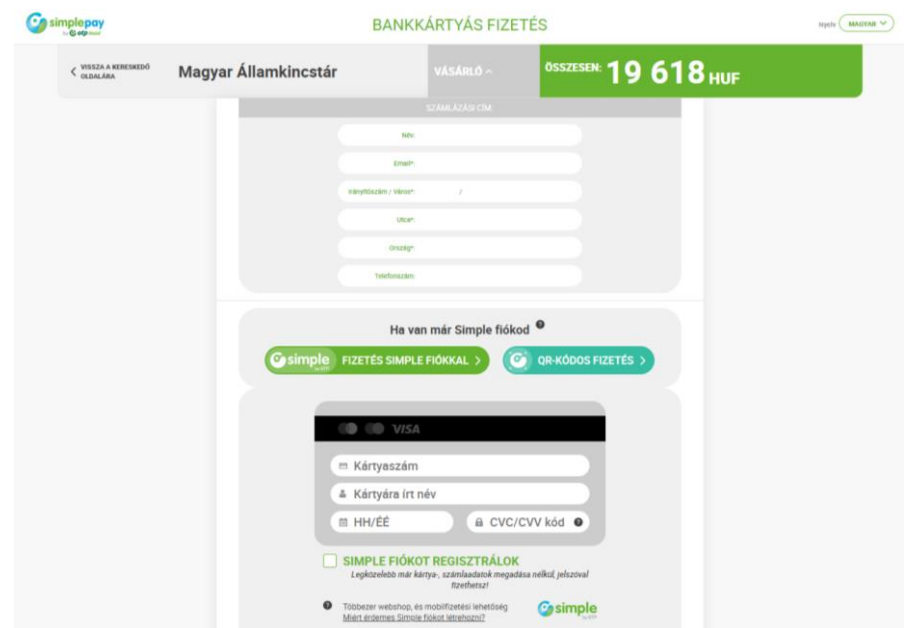

Megjelenik az OTP Bank felülete, ahol a szokásos módon elvégezheti a bankkártyás fizetést. Ehhez adja meg:

- Kártya típusát
- Kártyát kibocsátó bank nevét
- Kártyaszámot
- Kártyára írt nevet
- Lejárati dátumot (hh/éé)
- Érvényesítési kódot (CVC2/CVV2)

## Nyomja meg a "Tovább" gombot.

- o Amennyiben rendben vannak a bevitt adatok, kattintson a "Jóváhagyás" gombra.
- o A rendszer visszairányít az E-önkormányzat portál oldalára, ahol megjelenik egy oldal a tranzakció eredményéről. Sikeres fizetés esetén a címe: A TRANZAKCIÓ VÉGREHAJTÁSA: SIKERES. Az oldalon a következő információkat látja:
- Típus: Adó
- Pénzügyi ügyazonosító: ez az az azonosító, amely segítségével az önkormányzatnál hivatkozhat a befizetésre.
- Fizetésindítás időpontja: mikor végezte el a befizetést.
- Összeg: befizetett összeg
- Fizetés státusza: sikeres Amennyiben a státusz értéke sikertelen volt, érdemes ellenőriznie, hol jelentkezhetett a hiba.
- A befizetett tételek részletesen, bontásban is megjelennek:
- SZÁMLASZÁM: a számlaszám, amire a befizetés történt
- SZÁMLA MEGNEVEZÉSE: adónem
- ÖSSZEG : befizetett összeg
- IGAZGATÁSI ÜGYAZONOSÍTÓ: ez az az azonosító, amely segítségével az önkormányzatnál hivatkozhat a befizetésre az egyes tételekkel kapcsolatban.
- o Amennyiben ellátogat a bal oldali menüsorban található FIZETÉSTÖRTÉNET menüpontba, megtekintheti eddigi sikeres befizetéseit.

#### **Előre is köszönjük szíves közreműködését.**

Eger, 2022. szeptember hó

### **Eger Megyei Jogú Város Önkormányzati Adóhatósága**

E-mail cím: [ado@ph.eger.hu](mailto:ado@ph.eger.hu) Honlap cím: [www.eger.hu](http://www.eger.hu/) Telefonszám: +36 (36) 523-700 Ügyfélfogadás helye: Eger Megyei Jogú Város Polgármesteri Hivatal, Eger, Dobó István tér 2. Hétfő: 9.00-16.00, Kedd: 9.00-16.00, Szerda: 9.00-17.00, Csütörtök: 9.00-16.00 Hivatali kapu használata során a Hivatal rövidített neve: EGERADO Teljes neve: Eger Megyei Jogú Város Önkormányzati Adóhatósága KRID azonosítója: 644093165